## **STEP BY STEP DIRECTIONS TO DOWNLOAD ZOOM**

1. Open *App Store* on Device (App Store/ Google Play)

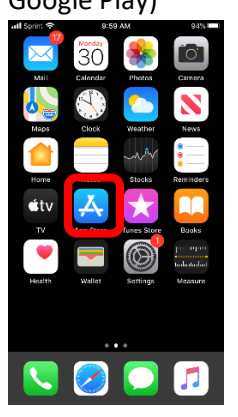

2. Search for *ZOOM Cloud Meetings*

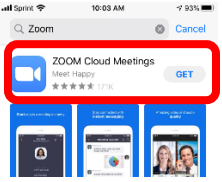

3. Download (It is a free app)

## 4. Open App

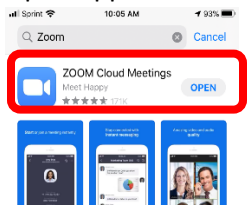

5. Select *Sign Up*

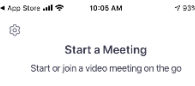

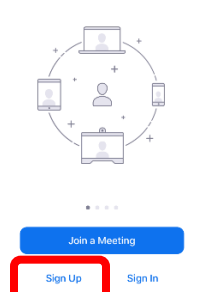

6. Enter Email Address, First Name, and Last Name

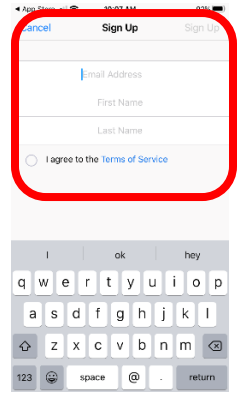

- 7. Confirmation Email will be sent to email.
- 8. Verify Account by Following Prompts
- 9. Initial Setup Complete

## **STEP BY STEP DIRECTIONS TO HOST A ZOOM MEETING**

1. Select *Zoom App*

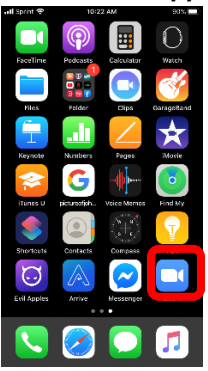

2. *Sign In* (Information can be saved; Log in Information will not be needed once

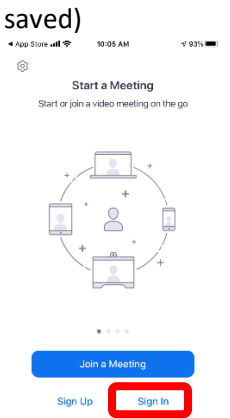

3. Select *New Meeting* Meet & Chat  $\mathcal{C}$  $Q$  S  $\bullet$ 田  $\bullet$ 

Randal Dimmerling (you)

- 4. Select *Start a Meeting*  $90\%$ **Start a Meeting** Cancel Video On Use Personal Meeting ID (PMI) 482 754 4148 Start a Meeting
- 5. Allow Access to Camera and Sound
- *6. Invite Participants*
	- a. Participants can be invited by sharing the Meeting ID and password through text, email, remind, etc

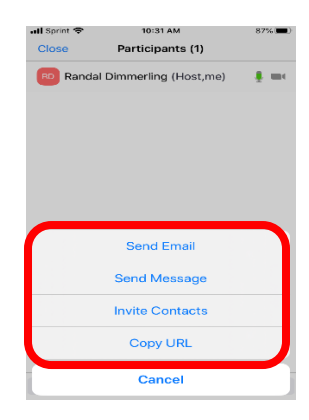

*7. End Meeting*

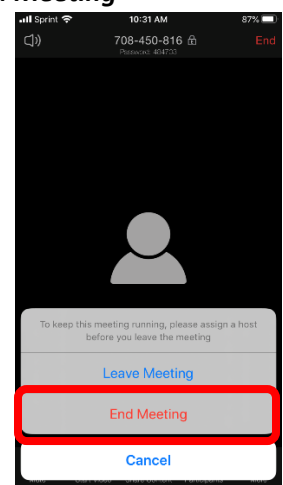

Recorded meeting can be shared once meeting has been ended by host.

## **STEP BY STEP DIRECTIONS TO DOWNLOAD ZOOM**